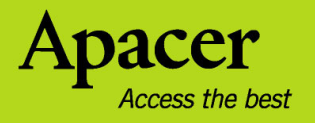

# audio <del>CIENO</del> **AU824 User Manual**

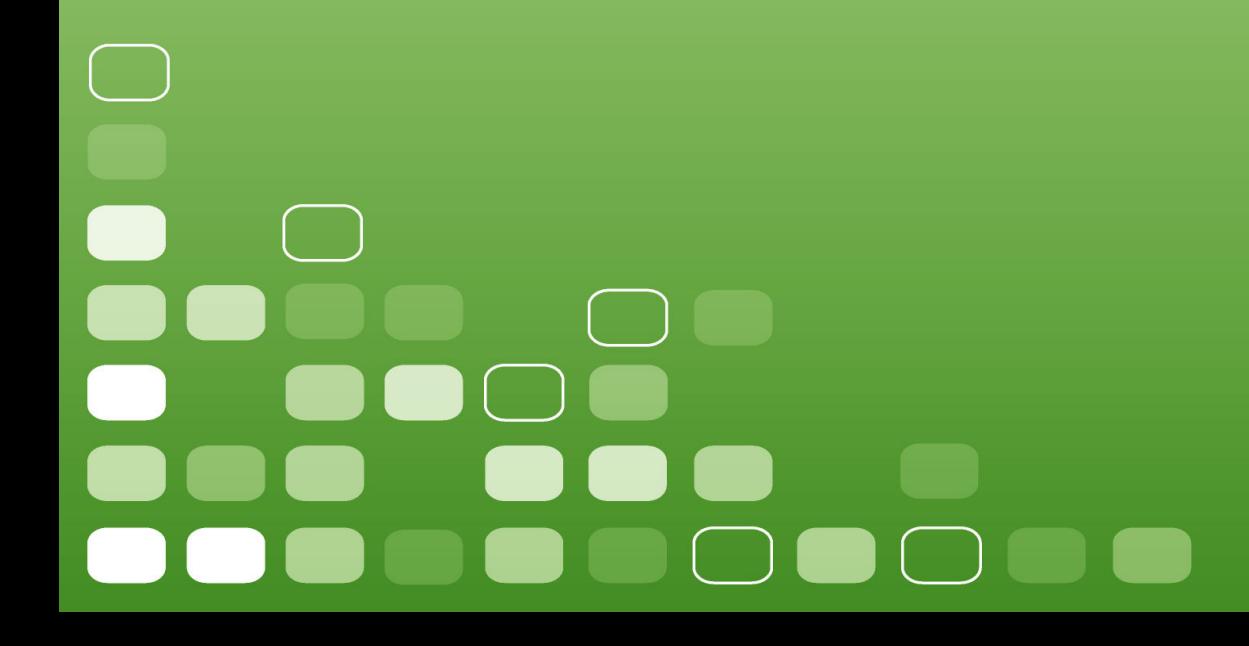

# **For your Safety**

#### **Warning**

- To prevent electric shock or other injury, please do not disassemble or repackage this product.
- To prevent a fire, electric shock, or device malfunction, please do not use this product in a wet environment such as a bathroom. If the product gets wet, do not turn it on. Contact a Service Center.
- Do not leave the player in areas above  $40^{\circ}$ C (104 $^{\circ}$ F). Such as inside a sauna or parked car.
- This product is an electronic device; please avoid dropping it or subjecting it to other severe shock.
- For your safety and the safety of others, do not use headphones while driving, cycling or conducting any other similar activities.
- Please do not overcharge the battery as it may cause damage.
- Avoid using your player at high volume levels, as it may result in permanent hearing damage. If you experience ringing in your ears while using the earphones, remove the earphones immediately and lower the volume.

#### **Notice**

- Do not dismantle the player personally or use alcohol, thinner or benzene to clean the surface of the player.
- Do not disconnect the player while formatting, uploading or downloading, otherwise it may cause a program error
- When transferring files, do not turn the power off or restart this device. No responsibility is provided for any damage to or loss of any program, data, or other information stored on any media or any part of this device serviced hereunder.
- Battery service life may vary according to actual using conditions, manufacturer and manufacturing date.
- We suggest you to charge the battery through NB/ PC USB port.
- The player begins recharging once it is connected to the USB port of a standard computer, whether it is powered on or not.
- Please recharge the device when:
	- A. Battery electricity icon displays no electricity.
	- B. Player refuses to power on.
	- C. Player functions normally, but it quickly powers off automatically.
	- D. There is no response when pressing the keys.

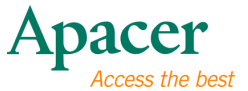

 $\overline{\mathbf{3}}$ 

# **Table of contents**

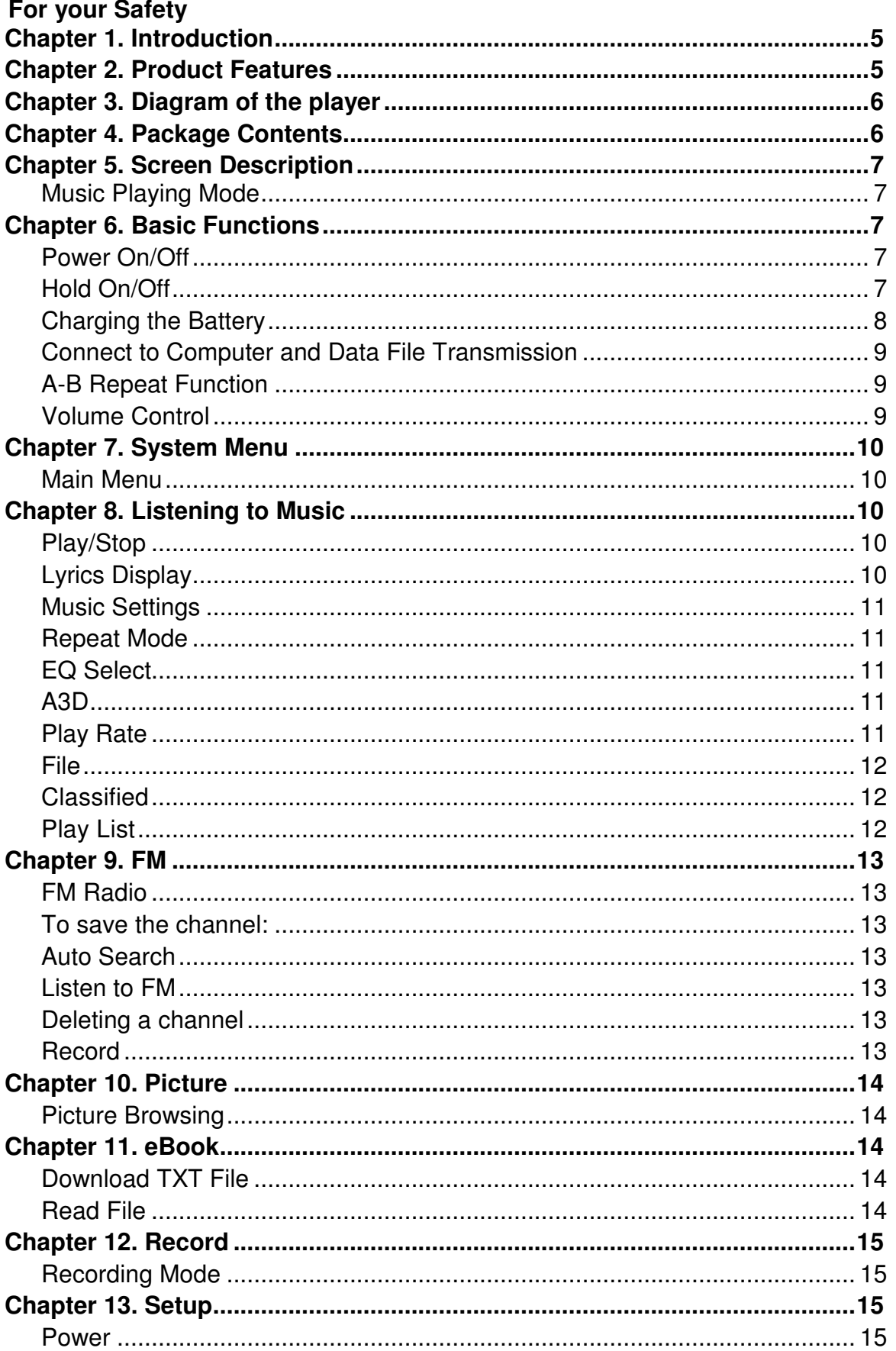

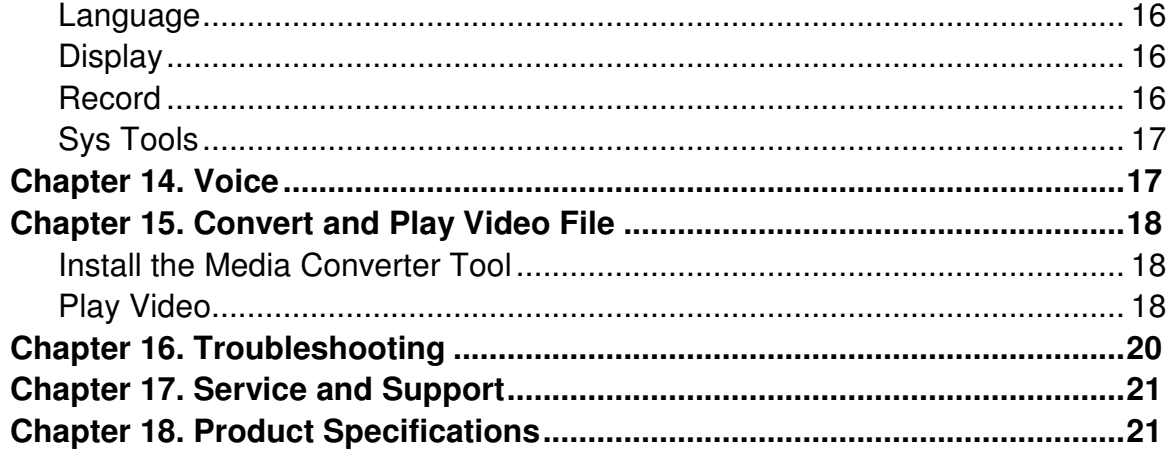

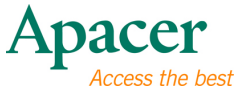

# **Chapter 1. Introduction**

Congratulations on your purchase of the Apacer Audio Steno MP4 Player.

Before operating the unit, please read this manual thoroughly and keep it for future reference. This manual will help you learn to use many of the exciting features of this device and make your experience more enjoyable.

This manual contains important safety measurements and operational information, so please read all the information carefully before you use the device in order to avoid any unexpected accidents.

We make no representation for the errors, omissions or updates of this document. We also make no representation for the data or music files lost of the player.

Microsoft Windows Media and Windows are trademarks of Microsoft Corporation. Trademarks of other products mentioned in this user's manual are owned by their respective companies or organizations.

# **Chapter 2. Product Features**

- Full-featured MP4 player with large 1.8" color TFT display
- MP3/WMA playback with 7 Equalizer effects, including a customizable Custom EQ mode for you to create your own music style .
- Combining a mirrored surface for catching people's eyes.
- Slim, thin and lightweight design is easy to carry.

# **Chapter 3. Diagram of the player**

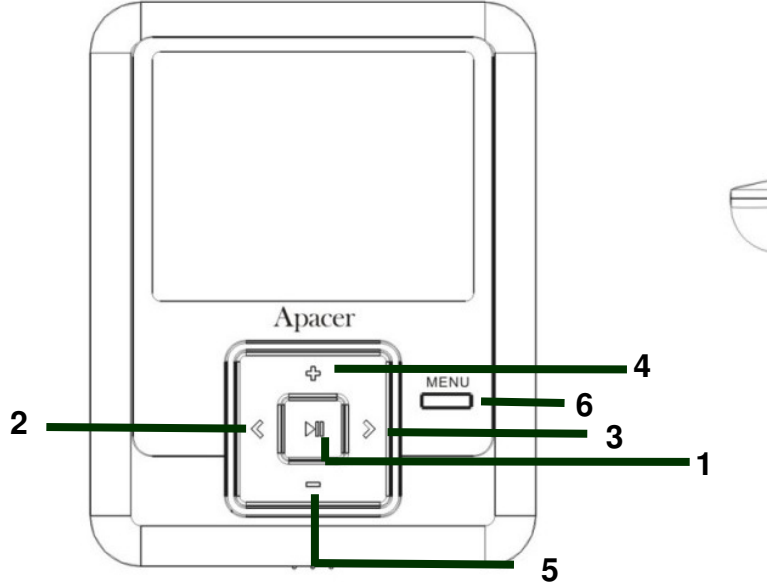

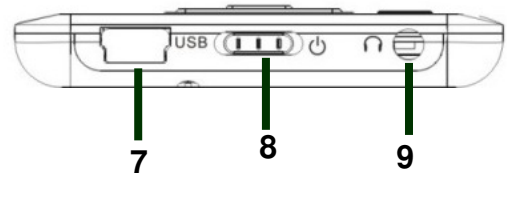

- 1. HI : Play/Pause/Stop/Power on/Power off
- 2. < : F.REV/Previous
- 3. >: F.FWD/Next
- 4. **+** : VOL +
- $5. :$  VOL / Lock
- 6.Menu
- 7. USB port
- 8. Power Switch
- 9. Earphone Jack

#### **Chapter 4. Package Contents**

- Audio Steno AU824 MP4 Player x 1
- Earphones x 1
- USB cable x 1
- Installation CD X 1
- Quick Start Guide x 1
- Carrying Bag X1

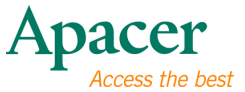

# **Chapter 5. Screen Description**

**Music Playing Mode** 

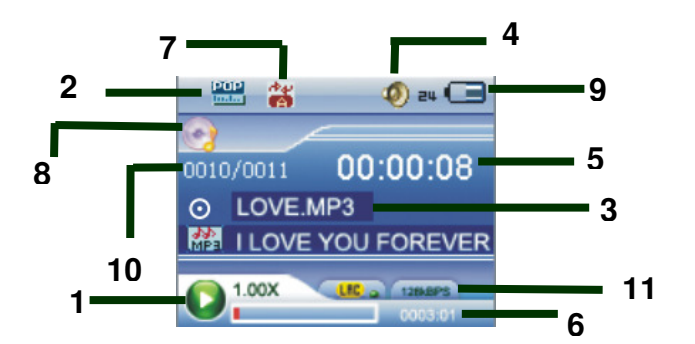

- 1. Play / Pause / Stop
- 2. Equalizer
- 3. ID3 Tag (artist, album, title)
- 4. Volume level
- 5. Elapsed Time/ Track Time
- 6. Time
- 7. Play mode
- 8. Music Mode
- 9. Battery Indicator
- 10. Current track number / Total track number
- 11. Music information (Bit rate and Sampling rate)

# **Chapter 6. Basic Functions**

**Power On/Off** 

#### **Power On:**

Push the Power Swich to Power icon  $\Phi$  side to turn on the player.

Press and hold II key for 3 seconds, Power is turned on.

#### **Power Off:**

Push the Power Swich to the reverse direction of Power icon  $\Phi$  to turn off the player.

Press and hold II key for 3 seconds, Power is turned off.

#### **Hold On/Off**

Follow the below steps to enable the Hold function to avoid accidental key presses and operation.

**Hold On**: Press and Hold  $-$  key to lock the player.

**Hold Off**: Press and Hold  $-$  key again to unlock the player.

#### **Charging the Battery**

- 1. Connect the USB cable to your MP4 player, then connect the other end of the USB cable to the USB port on your PC.
- 2. The screen displays "Charging" which indicates the player is in the USB mode.
- 3. The battery indicator on the top right corner of the screen is scrolling. When it shows full grids, the battery has been fully charged.

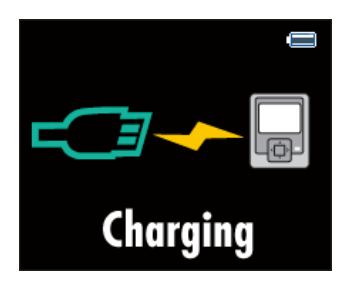

4. It takes about 3.5 hours to fully charge the battery. Excessive charging or discharging may shorten the battery's life.

Note: Fully charge the rechargeable battery for the first time or for he long-time unused for a while.

Please fully charge the battery every two months if you don't use it for a long time to avoid failure in powering on.

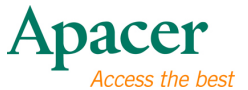

#### **Connect to Computer and Data File Transmission**

- 1. Connect the USB cable to your MP4 player, then connect the other end of the USB cable to the USB port on your PC.
- 2. The screen displays "Data Transferring" which indicates the player is in USB mode.
- 3. Select and organize files and folders in preparation for transfer to your MP4 player.

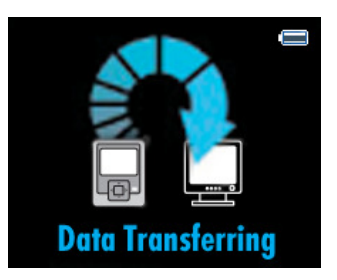

Note: All keys are disabled when the player is connected to the PC. Don't press any keys during data transfer

#### **A-B Repeat Function**

- 1. Play a file of your choice
- 2. Press the **Menu** key at the beginning of the section you want to repeat. The starting point is set and the "**A-**" icon will appear in the screen display window.
- 3. Press the **Menu** key again to set the ending of the section you want to repeat. **"A-B"** will appear in the screen and the specified section will begin to play repeatedly.
- 4. Press the **Menu** key again during the section to cancel the section repeat function.

#### **Volume Control**

In Music, Voice or Video mode, short press the  $+$  or  $-$  keys to increase or decrease the volume.

# **Chapter 7. System Menu**

#### **Main Menu**

- 1. In the main menu, press  $\langle$  or  $\rangle$  key to select your desired option among [Music] / [Video] / [Record] / [Voice] / [FM] / [Photo] / / [Setup]/ [EBook].
- 2. Press the  $\blacktriangleright$ II key to enter the submenu, press and hold the **Menu** key to return to the main menu.

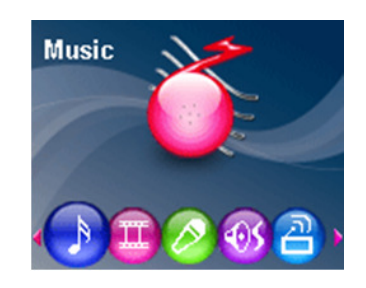

# **Chapter 8. Listening to Music**

#### **Play/Stop**

- 1. Connect the earphones, then turn on the player, and check the battery.
- 2. Press the  $\langle$  or  $\rangle$  key to select the "Music" option in the main menu, press  $\blacktriangleright$ II key to enter.
- 3. Press II key to pause music, press II key again to unpause music.

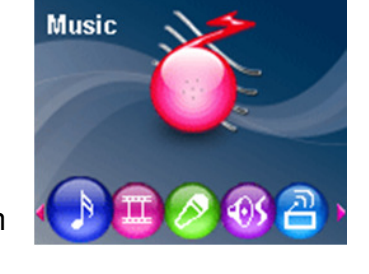

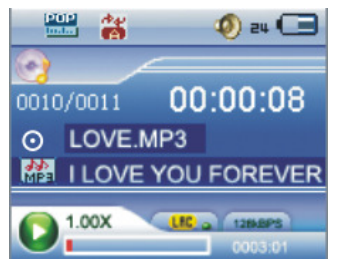

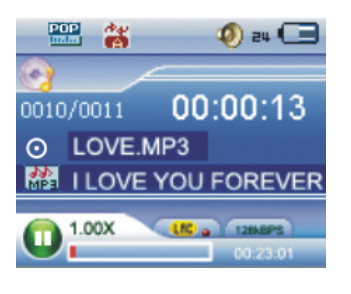

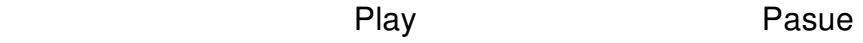

- 4. In playing mode, press the  $\lt$  or  $\gt$  key to select previous or next track.
- 5. In playing mode, press and hold the  $\lt$  or  $\gt$  key to fast rewind or fast forward this track.

#### **Lyrics Display**

- 1. Save the lyrics files into your MP4 player with same name as the music file, in \*.LRC format.
- 2. Refer to the above operation to operate the Lyric Synchronous Display.

The player only supports the Lyric Synchronous Display of files that share the same name as the MP3 format file, e.g., the music file is named "Angel.mp3", the LRC file must be named "Angel.Irc", they must also be in the same directory.

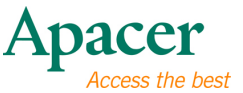

#### **Music Settings**

- 1. In Pasue/Stope mode , press **Menu** key to enter Music submenu .
- 2. Press  $\langle$  or  $\rangle$  key to select your desired option among [Repeat] / [Equalizer] / [A3D] / [Play Rate] / [File]/ /[Classified]/ [Play LIST ].
- 3. Press the  $\blacktriangleright$ II key to enter the submenu, press the **Menu** key to exit the submenu. Press and Hold **Menu** key to return to the main menu

#### **Repeat Mode**

- 1. Press  $\langle$  or  $\rangle$  key to select your desired option among [No Repeat] / [Repeat One] / [Repeat All] / [Random All] / [Folder Normal]/ /[Folder Repeat]/ [Folder Random ].
- 2. Press the ►II key to confirm, or press the Menu key to exit .

#### **EQ Select**

There are 7 EQ selections including: Normal, Pop,Rock, Classic, Jazz,Bass, Custom EQ.

#### **Custom EQ**

In this mode, you can manually optimize your EQ.

- 1. Press  $+$  or  $-$  key to shift horizontally, and press  $\langle$  or  $\rangle$  key to adjust vertically.
- 2. Press the **FII** key to confirm, or press the **Menu** key to exit.

#### **A3D**

1. Press  $<\sigma$  or  $>$  key to select your desired option among [Off] / [On].

2. Press the ►II key to confirm, or press the Menu key to exit .

#### **Play Rate**

1. Press  $\langle$  or  $\rangle$  key to select your desired speed among [1.00X] / [1.14X] / [1.33X] / [0.67X] / [0.08X].

2. Press the ▶II key to confirm, or press the Menu key to exit .

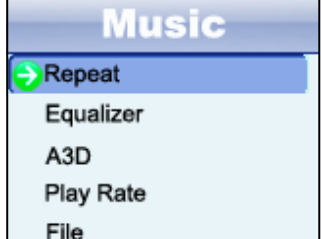

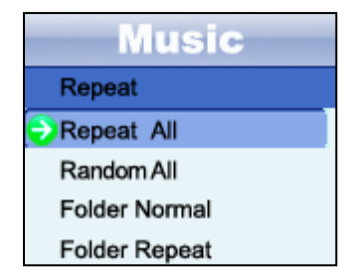

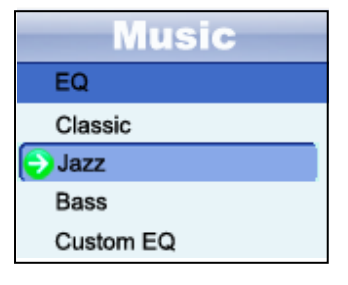

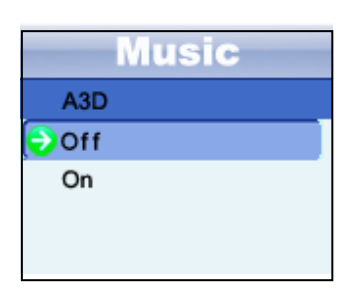

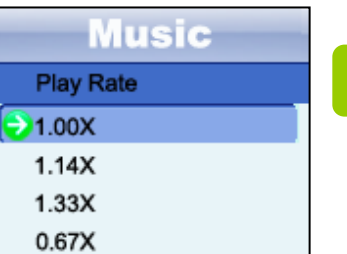

**11** 

#### **File**

1. Press< or > key to select your desired track or folder.

2. Press the  $\blacktriangleright$ II key to playback the track or press the **Menu** key to exit .

#### **Add to My List / Delete**

1. Press< or > key to select your desired track , then press the **+** key to enter " Menu " submenu .

2. Press  $\langle$  or  $\rangle$  key to select your desired option among [Add to List] / [Delete].

3.Press<sup>II</sup> key to confirm, or press the **Menu** key to exit.

#### **Classified**

1. Press  $<$  or  $>$  key to select your desired option among [Yes] / [No].

2. Press the ►II key to confirm or press the Menu key to exit .

#### **Play List**

1.In " Add to List " mode of "File" option , select and organize your desired track to my list.

2. Press  $<$  or  $>$  key to enter " My List " folder and select your desired track.

3. Press the  $\blacktriangleright$ II key to playback the track, or press the **Menu** key to exit .

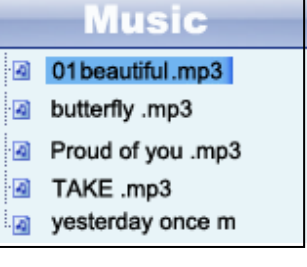

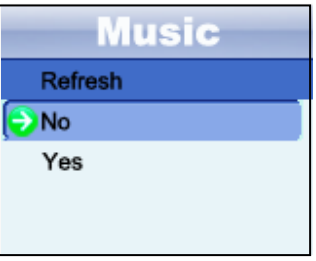

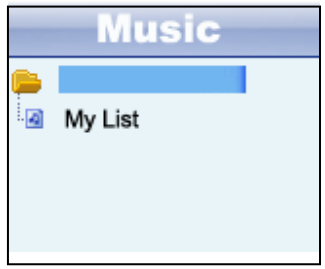

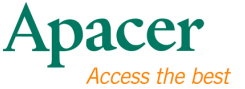

# **Chapter 9. FM**

#### **FM Radio**

- 1. Select the "FM" option in the Main Menu.
- 2. Press  $\langle$  or  $\rangle$  key to select your desired stations.
- 4. Press **Menu** key to enter FM submenu .
- 5. Press  $\langle$  or  $\rangle$  key to select your desired option among [Save present] / [Delete] / [Select] / [Auto Scan] / [Record].
- 6. Press the **II** key to enter, or press the **Menu** key to exit.

#### **To save the channel:**

- 1. Press  $<$  or  $>$  key to select your desired stations , then press **Menu** key to enter,
- 2. Select "Save present" option and press **>II** key to enter.
- 3. Press  $<$  or  $>$  key to select desired channel, then press  $\blacktriangleright$ II key to save the channels in sequence.
- 4. Press **Menu** to exit.

#### **Note: This player can save a maximum of 30 channels.**

#### **Auto Search**

- 1. Press  $<$  or  $>$  to select "Auto Scan " option, and press  $>$  II key to enter.
- 2. The MP4 player will search and save channels automatically in sequence.

#### **Listen to FM**

- 1. Press  $\lt$  or  $>$  to select "Select" option, and press  $\blacktriangleright$  II key to enter.
- 2. Press  $\langle$  or  $\rangle$  key to select the saved channels to listen.

#### **Note: There is must more channels saving for selecting.**

#### **Deleting a channel**

- 1. Press  $\lt$  or  $>$  to select "Delete " option, and press  $\blacktriangleright$  II key to enter.
- 2. Press  $\langle$  or  $\rangle$  key to select the channel you want to delete.
- 3. Press II key to confirm and press **Menu** key to exit.

#### **Record**

- 1. Press  $\lt$  or  $>$  to select "Record " option, and press  $\blacktriangleright$  II key to enter.
- 2. Press II key to pause or continue recording.

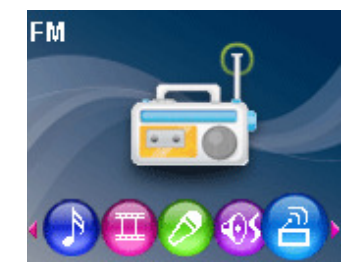

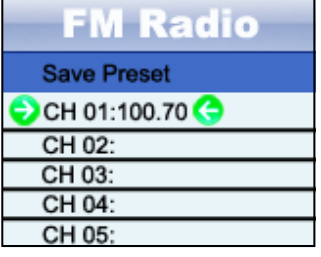

# audio <del>CIEN</del>O AU824

3. Press **Menu** key to save and exit.

# **Chapter 10. Picture**

# **Picture Browsing**

- 1. In the main menu, press the  $\langle$  or  $\rangle$  key to select the "Photo" option, then press<sup>III</sup> key to enter .
- 2. Press the  $\langle$  or  $\rangle$  key to select a picture, then press  $\blacktriangleright$ II key to display, now you can press $\lt$  or > key to browse through other pictures.
- 3. In picture browing mode, press  $\blacktriangleright$ II key to play slide show .
- 4. Press **Menu** key to exit browing mode , or press and hold **Menu** key to return to the main menu.

# **Chapter 11. eBook**

#### **Download TXT File**

1. Connect the player to your computer, select the desired file to download and save the file as TXT format in the MP4 player.

#### **Read File**

- 1. In the Main menu, press the  $\langle$  or  $\rangle$  key to select "**EBook**" option, then press **III** key to enter.
- 2. Press the  $\langle$  or  $\rangle$  key to select the desired file to be read, and then press II key to read.
- 3. Press the  $\lt$  or  $\gt$  key to turn the page. Press and hold  $\langle$  or  $\rangle$  key to quickly fast rewind or fast forward.
- 4. Press **Menu** key to exit and return to the EBook catalog, or press and hold **Menu** key to return to the main menu.

#### **Note:**

**1. This player only supports TXT files, other file formats are not supported.** 

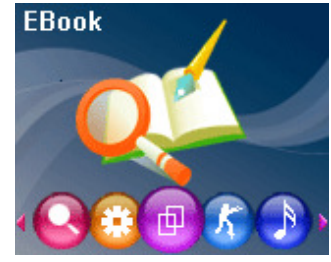

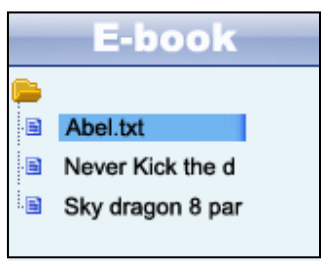

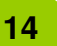

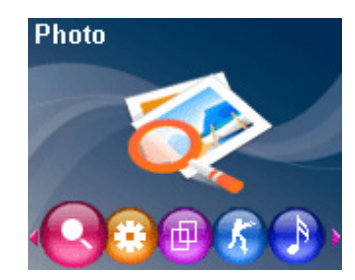

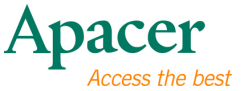

Record

# **Chapter 12. Record**

#### **Recording Mode**

- 1. In the Main menu, press the  $\lt$  or  $>$  key to select "**Record**" option, and then press **II** key to enter into the "Record" window.
- 2. Press II key to record and press III key again to stop , then press **Menu** key to save.
- 3. Press  $\blacktriangleright$ II key to play the recording file.

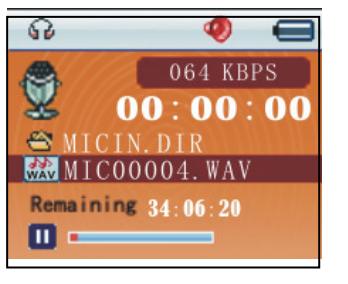

# **Chapter 13. Setup**

- 1. In the Main menu, press  $<$  or  $>$  key to select "Setup" option, and then press **II** key to enter.
- 2. Press  $\langle$  or  $\rangle$  key to select your desired option among [Power ]/ [Language] / [Display] / [Record] / [Sys Tools] .
- 3. Press the  $\blacktriangleright$ II key to enter, or press and hold the **Menu** key to return to the main menu.

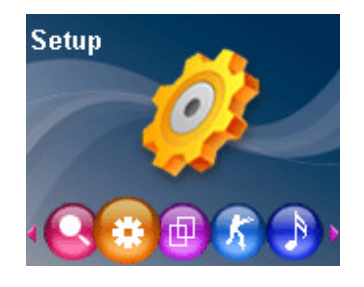

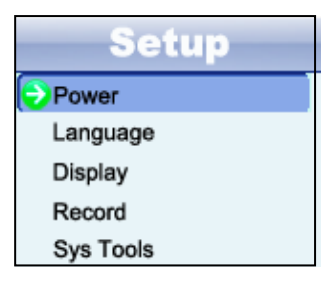

#### **Power**

- 1. Press < or > key to select **"Power"** option, then press  $\blacktriangleright$ II key to enter.
- 2. Press  $\langle$  or  $\rangle$  key to select your desired option among [Auto off ]/ [Always on].
- 3. Press the ►II key to confirm, or press the Menu key to exit.

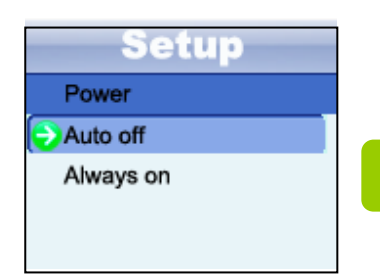

**15** 

### **Auto off**

- 1. Press  $\langle$  or  $\rangle$  key to select your desired option among [15 minutes ]/ [30 minutes ]/ [60 minutes ]/ [90 minutes ]/ [120 minutes ]/ [Close ].
- 2. Press the **II** key to confirm, or press the **Menu** key to exit.

#### **Always on**

- 1. Press  $\langle$  or  $\rangle$  key to select your desired option among [Yes]/ [No].
- 2. Press the ►II key to confirm, or press the Menu key to exit.

#### **Language**

- 1. Press  $\langle$  or  $\rangle$  key to select "Language" option, then press  $\blacktriangleright$ II key to enter.
- 2. Press  $\langle$  or  $\rangle$  key to select your desired language.
- 3. Press the ►II key to confirm, or press the Menu key to exit.

#### **Display**

- 1. Press  $\langle$  or  $\rangle$  key to select " Display " option, then press  $\blacktriangleright$ II key to enter.
- 2. Press  $\langle$  or  $\rangle$  key to select your desired option among [Backlight ]/ [Brightness].
- 3. Press the ▶II key to confirm, or press the Menu key to exit.

#### **Backlight**

1. Press  $\langle$  or  $\rangle$  key to select your desired option among [15 Seconds ]/ [30] Seconds  $\frac{1}{1}$  minutes  $\frac{1}{1}$  [Close ].

2. Press the **II** key to confirm, or press the **Menu** key to exit.

#### **Brightness**

- 1. Press  $\langle$  or  $\rangle$  key to select your desired option among [Low]/ [Medium]/ [High]/ [Maximum].
- 2. Press the **II** key to confirm, or press the **Menu** key to exit.

#### **Record**

- 1. Press  $\lt$  or  $>$  key to select "**Record** " option, then press  $\blacktriangleright$ **II** key to enter.
- 2. Press  $\langle$  or  $\rangle$  key to select your desired option among [Quality]/ [VAD] / [AGC].
- 3. Press the key to enter, or press the **Menu** key to exit.

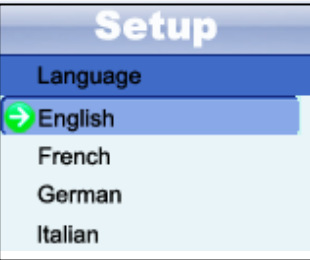

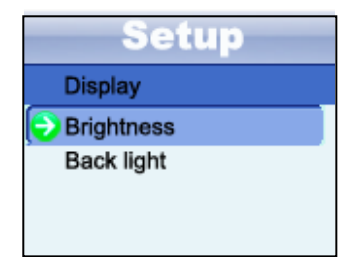

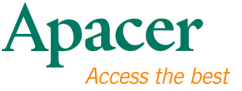

#### **Quality**

1. Press  $\langle$  or  $\rangle$  key to select your desired option among [Long time]/ [Normal Quality] / [High Quality] .

2. Press the **II** key to confirm, or press the **Menu** key to exit.

#### **VAD**

1. Press  $\langle$  or  $\rangle$  key to select your desired option among [YES]/ [NO].

2. Press the **II** key to confirm, or press the **Menu** key to exit.

#### **AGC**

1. Press  $\langle$  or  $\rangle$  key to select your desired option among [YES]/ [NO].

2. Press the **II** key to confirm, or press the **Menu** key to exit.

#### **Sys Tools**

- 1. Press < or > key to select **" Sys Tools "** option, then press  $\blacktriangleright$ II key to enter.
- 2. Press  $\langle$  or  $\rangle$  key to select your desired option among [Delete]/ [Fotmat] / [Reset] / [Sys Info.]/ [refresh] / [file soft].
- 3. Press the  $\blacktriangleright$ II key to confirm, or press the **Menu** key to exit.

# **Chapter 14. Voice**

- 1. In the Main menu, press the  $\lt$  or  $>$  key to select "Voice" option, then press **II** key to enter .
- 2. Press the  $\langle$  or  $\rangle$  key to select the desired recording file, then press  $\blacktriangleright$ II key to play.
- 3. Press and hold the  $\langle$  or  $\rangle$  key to fast backwind or fast forward.
- 4. Press **Menu** key to enter **Voice** submenu .
- 5. Press  $\lt$  or  $>$  key to select your desired option among [Repeat]/ [Equalizer] / [A3D] / [Play Rate] / [File].
- 6. Press the key to enter, or press **Menu** key to exit.

#### **File**

1. Press  $\langle$  or  $\rangle$  key to select your desired recording file.

2. Press the  $\blacktriangleright$  II key to play, or press the + key to delete.

3. Press the ►II key to confirm, or press Menu key to exit.

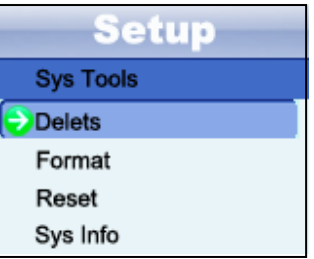

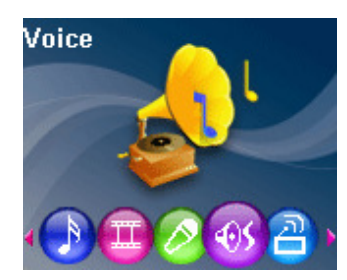

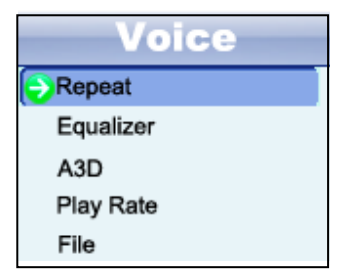

# **Chapter 15. Convert and Play Video File**

#### **Install the Media Converter Tool**

- 1. Insert the installation CD into the CD-ROM, select and click "VideoConvert.exe" to setup the program.
- 2. Follow the process as follows:
- 3. Click "Input Video" column to select the video file you wish to convert for use on the MP4 player.
- 4. Select the "output frame size"( Advised is 160X128)
- 5. Select "Output Audio Quality"( Advised is Good).
- 6. Video converter allows the user to replace the video clip audio track with an audio file of their own choice.
- 7. Video converter allows the user to convert a segment of the selected video clip rather than the whole clip. To do this, enter the starting time of the desired segment on the left of the "Time selection to convert" section and the finish time on the right side.
- 8. To convert the whole input video file, go straight to step 9 . To preview how the converted video file will appear, click on the MTV preview check box and then click "Start Preview.
- 9. Click "Start Conversion" button to convert video file .

#### **Play Video**

- 1. In the Main menu, press the  $\langle$  or  $\rangle$  key to select "Video" option, then press **II** key to enter.
- 2. Press the  $\langle$  or  $\rangle$  key to select your desired .mtv file, and press  $H1$  key to play . Press II key again to stop.
- 3. Press and hold the  $\langle$  or  $\rangle$  key to fast backwind or fast forward .
- 4. Press **Menu** key to exit.
- 5. In "Video " catalog window , press **Menu** key to enter submenu.
- 6. Press  $\langle$  or  $\rangle$  key to select your desired option among [Repeat ] / [Video OSD Color].

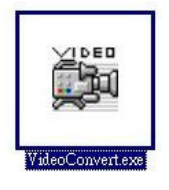

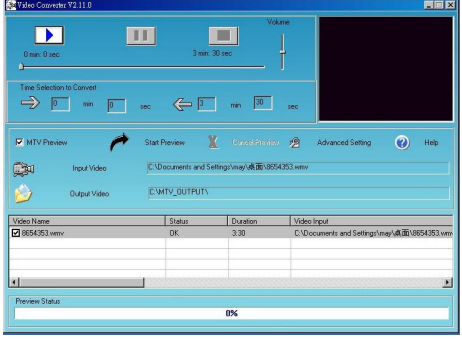

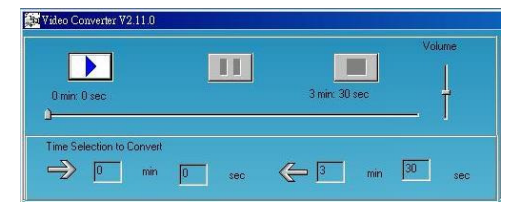

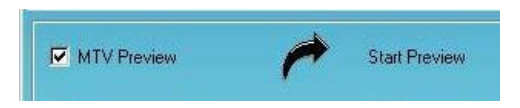

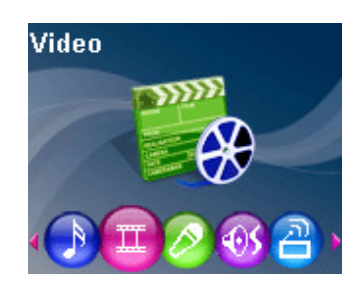

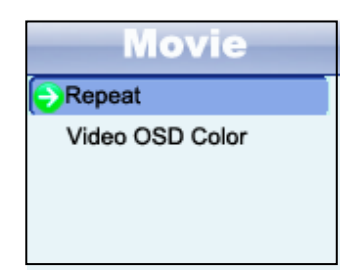

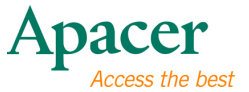

7. Press the **MI** key to enter, or press the **Menu** key to exit.

#### **Repeat:**

- 1. Press  $<$  or  $>$  key to select your desired option among [No Repeat ] / [Repeat One] / [Repeat All] / [Random All] / [Folder Normal] / [Folder Repeat ] / [Folder Random].
- 2. Press II key to confirm, or press Menu to exit.

#### **Video OSD Color:**

- 1. Press  $\langle$  or  $\rangle$  key to select your desired option among [Red ] / [Green] / [Blue] / [Cyan] / [Black] / [Gray].
- 2. Press II key to confirm, or press Menu to exit.

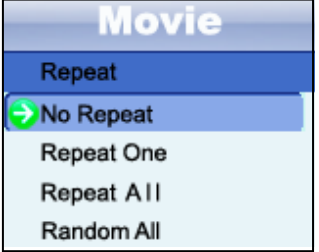

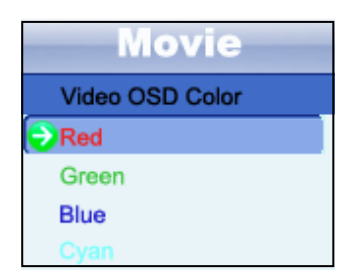

# **Chapter 16. Troubleshooting**

If you experience a problem, please check the following chart for help.

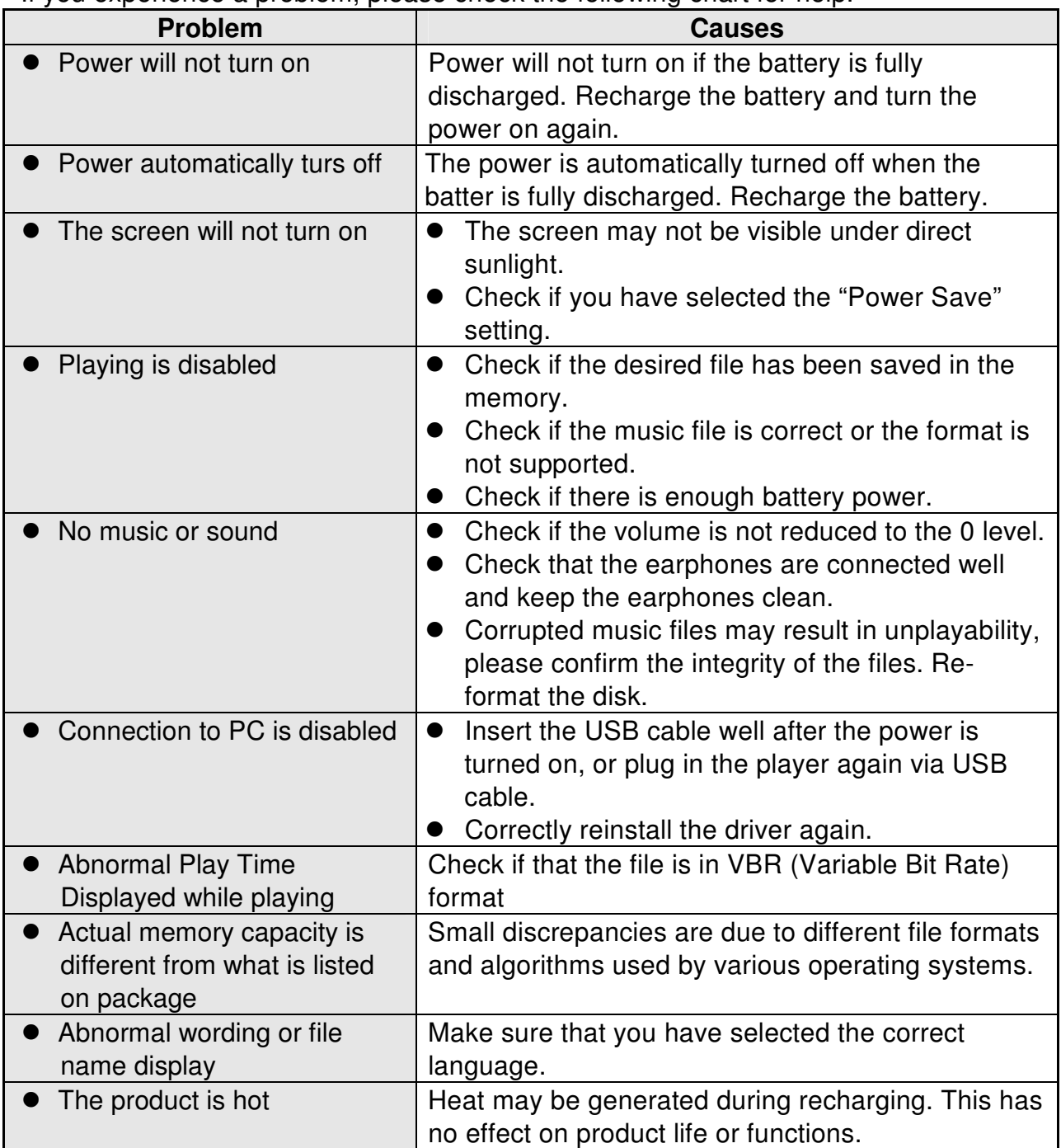

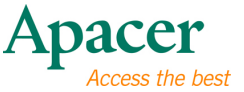

# **Chapter 17. Service and Support**

Please contact our local distributor or our customer service center, if you have any technical problems.

**Customer Service Center:** http://www.apacer.com

#### **Chapter 18. Product Specifications Contract Contract Contract**

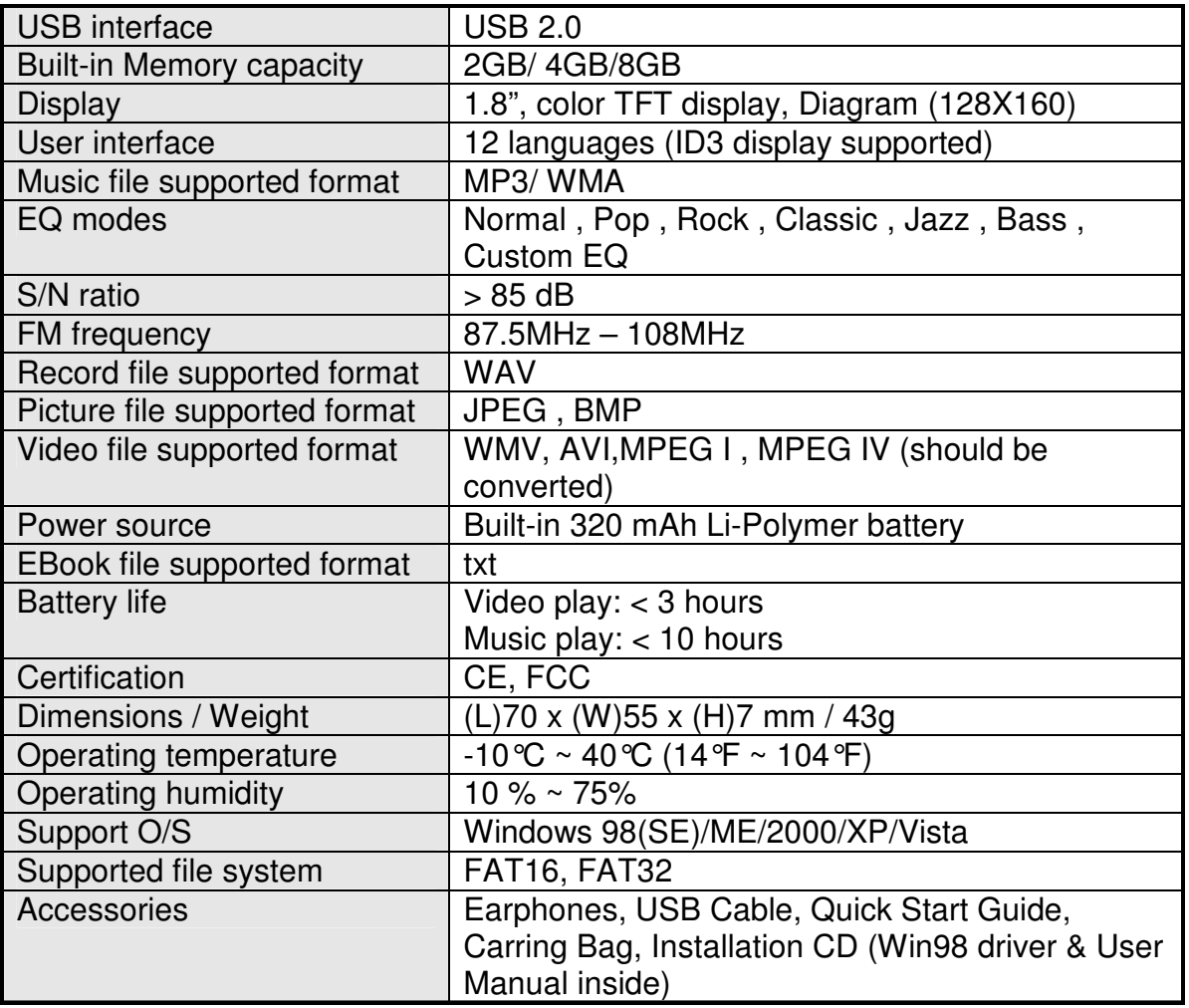

**Note:** Battery life will vary depending on temperature and usage.

**The contents of this Manual are subject to change without prior notice for further improvement.**

# audio <del>CIENO</del><br>AU824

The copyright on this user manual remains with out company. No part of this user manual may be transmitted, reproduced or changed. The product specifications, design and this user manual's content are subject to change without notice.

www.apacer.com